Read the Product Safety Guide first, then read this Quick Setup Guide for the correct installation procedure.

Not all models are available in all countries.

USA/CAN

# Quick Setup Guide

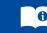

The latest manuals are available at the Brother Solutions Center: solutions.brother.com/manuals

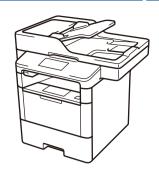

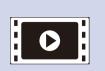

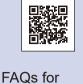

Watch our Video FAQs for help with setting up your Brother machine: solutions.brother.com/videos.

## Unpack the machine and check the components

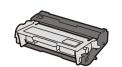

**Drum Unit and Toner Cartridge Assembly** (pre-installed)

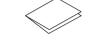

**Quick Setup Guide** 

**Installation CD-ROM** 

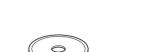

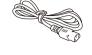

**AC Power Cord** 

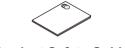

**Product Safety Guide** 

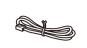

**Telephone Line Cord** (For MFC models)

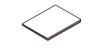

**Basic User's Guide** (only for certain models)

#### NOTE:

- Manuals in Spanish for this model are available on the Brother Solutions Center. (USA only): solutions.brother.com/manuals
- Los manuales en español de este modelo están disponibles en el Brother Solutions Center. (Solamente en los Estados Unidos): solutions.brother.com/manuals
- · The available connection interfaces vary depending on the model.
- You must purchase the correct interface cable for the interface you want to use.

We recommend using a USB 2.0 cable (Type A/B) that is no more than 6 feet (2 meters) long.

**Network cable** Use a straight-through Category 5 (or greater) twisted-pair cable.

• The illustrations in this Quick Setup Guide show the MFC-L6800DW.

# Remove the packing materials and install the drum unit and toner cartridge assembly

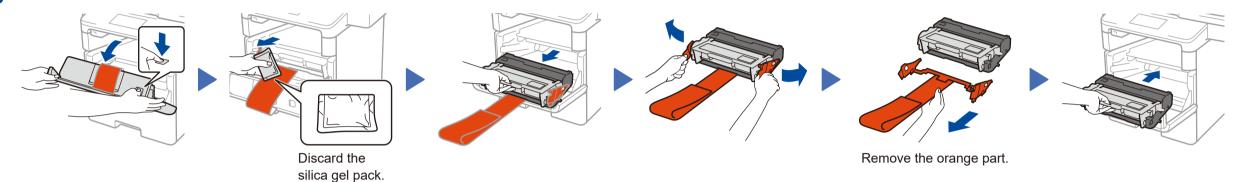

# Load paper in the paper tray

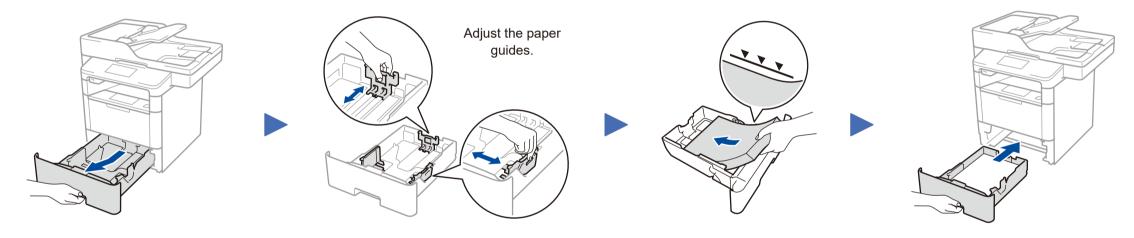

## Connect the power cord and turn on the machine

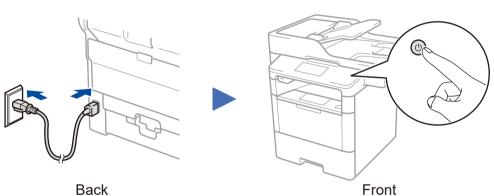

## Connect the telephone line cord (for MFC models only)

If you do not plan to use the fax feature on this machine, go to step 5

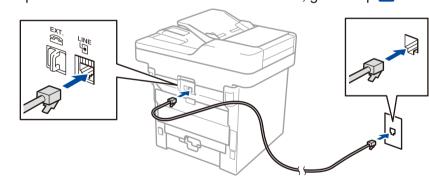

## Select your language (if needed)

- 1. On the machine's Touchscreen, press [Settings] > [All Settings] > [Initial Setup] > [Local Language].
- 2. Press your language.
- 3. Press .

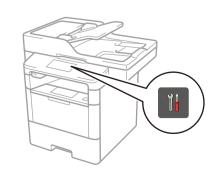

## If you do not plan to use the fax feature on this machine, go to step 7.

A. Set the date and time

Press [Settings] > [All Settings] > [Initial Setup] > [Date & Time].

## Date

6

- 1. Press [Date].
- 2. Enter the last two digits for the year using the Touchscreen, and then press [OK].
- **3.** Enter the two digits for the month using the Touchscreen, and then press [OK].
- **4.** Enter the two digits for the day using the Touchscreen, and then press [OK].

### **Clock Type**

1. Press [Clock Type].

Configure the machine for faxing (for MFC models only)

2. Press [12h Clock] or [24h Clock].

### Time

- 1. Press [Time].
- 2. Enter the time using the Touchscreen.
  - 12h Clock only Press [AM/PM] to select [AM] or [PM].
- **3.** Press [OK].
- 4. Press .

### B. Set the Station ID

Press | [Settings] > [All Settings] > [Initial Setup] > [Station ID].

### Fax number

- **1.** Press [Fax].
- 2. Enter your fax number (up to 20 digits) using the Touchscreen, and then press [OK].

### Telephone number

- 1. Press [Tel].
- **2.** Enter your telephone number (up to 20 digits) using the Touchscreen, and then press [OK].

- 1. Press [Name].
- 2. Enter your name (up to 20 characters) using the Touchscreen, and then press [OK].
- 3. Press .

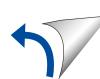

## Connect your machine and install software

Brother regularly updates firmware to add features and fix identified problems. To check for the latest firmware, visit solutions.brother.com/up1.

### Windows® computer with CD-ROM drive

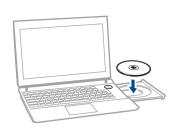

#### NOTE:

If the Brother screen does not appear automatically, click (Start) > Computer (My Computer). (For Windows® 8: click the [Signature] (File Explorer) icon on the taskbar, and then go to Computer (This

Double-click the CD-ROM icon, and then double-click start.exe.

#### Macintosh/Windows® computer without CD-ROM drive

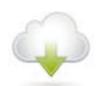

Download the full driver and software package from the Brother Solutions Center.

(Macintosh) solutions.brother.com/mac (Windows®) solutions.brother.com/windows Choose your Connection Type:

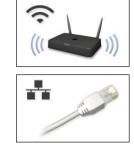

Follow the on-screen instructions to continue installation.

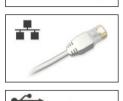

Follow the on-screen instructions to continue installation.

**Finish** 

If using a wireless network connection: When the Wireless Device Setup screen appears, select Setup without a USB cable (Recommended).

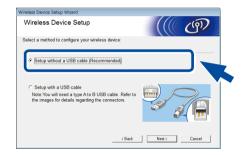

When instructed, go to your machine's LCD

a. Press the WiFi icon on the LCD.

b. Press [WLAN

NOTE:

Assistant].

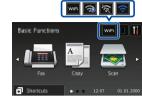

Follow the on-screen instructions to continue installation.

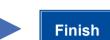

If the LCD screen is blank, press to wake up the device.

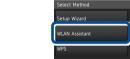

NOTE:

• When finished, restart your computer.

• If connection is unsuccessful, see ? Cannot set up your machine? below.

# WiFi Alternate wireless configuration method (Setup Wizard)

Restart your wireless access point/router.

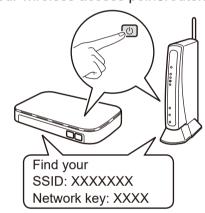

If you cannot find this information, ask your network administrator or wireless access point/router manufacturer.

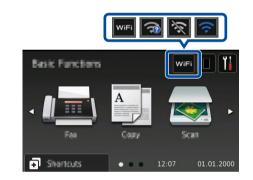

Press wifi > [Setup Wizard] > [Yes].

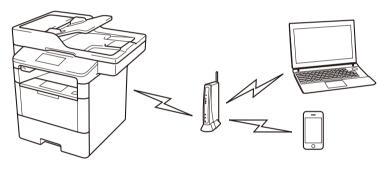

Select the SSID. Enter the Network key.

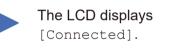

To use with your computer, follow Step 7 until the **Select Machine** screen appears, listing all machines in your network.

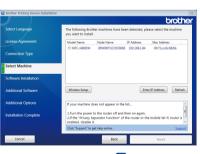

To use with your mobile device, go to Print and scan using your mobile device.

Select your machine.

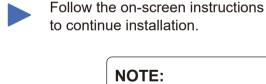

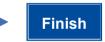

· When finished, restart your computer.

• If connection is unsuccessful, see ? Cannot set up your machine? below.

For Network Users: Important Notice for Network Security

The default Web Based Management password is located on the back of the machine and marked "Pwd". We recommend immediately changing the default password to use network tools/utilities securely and to protect your machine from unauthorized access.

## Print and scan using your mobile device

Before printing from your mobile device, your machine must be configured according to step 7 or Relation or WiFi Alternate wireless configuration method (Setup Wizard).

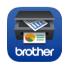

Download "Brother iPrint&Scan" to start using your machine with mobile devices.

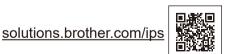

Works with Apple AirPrint

AirPrint is available for OS X and iOS users.

For more information, see the AirPrint Guide on your model's Manuals web page.

solutions.brother.com/manuals

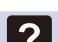

## Cannot set up your machine?

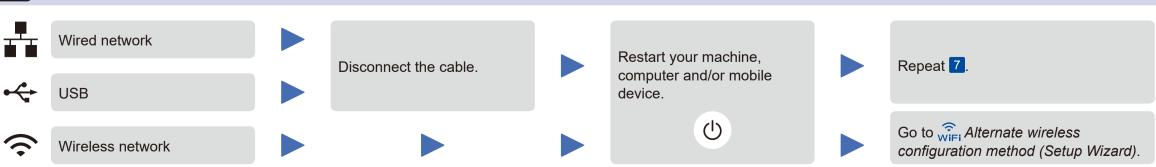

### NOTE:

If you repeat these steps and connection is still unsuccessful, please visit the Brother Solutions Center at: http://support.brother.com.

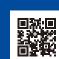